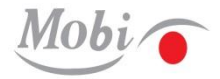

# **Mobi-I käyttöohje**

*Malli: MOBI-700*

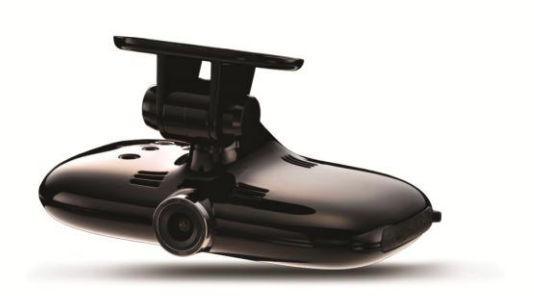

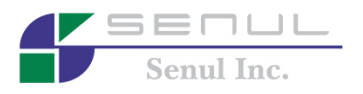

## Laitteen ominaisuudet

MOBI-700 on videotallennin, joka on tarkoitettu auto-onnettomuuden syiden analysointiin törmäysten, äkillisten kiihdytysten tms. aiheuttamien onnettomuuksien aikana tallennetun videon, äänen ja paikannustietojen perusteella.

#### Jatkuva tallennustoiminto

Laite tallentaa videokuvaa jatkuvasti, riippumatta onnettomuudesta

#### Tapahtuman (törmäyksen) tallennustoiminto

Laite tallentaa videokuvaa tietyn ajan ennen törmäystä ja sen jälkeen ajoneuvoon kohdistuvan iskun tunnistamisesta lähtien.

\* Tallennusaika riippuu tuotemallista.

#### HD-videotallennus toistotoiminnolla

MOBI-700 tallentaa ja toistaa videoleikkeet HD-tasoisena. Lisäksi muistiin tallennettu videotiedosto on mahdollista näyttää terävämmällä videolaadulla.

#### Tallennustoiminto pysäköinnin aikana (käytettävissä vain liitettynä jatkuvaan virransyöttöön)

Tässä tilassa videokuvaa tallennetaan tietyn ajan ennen törmäystä ja sen jälkeen auton ollessa pysäköitynä. Laite tunnistaa pienenkin ajoneuvoon kohdistuvan iskun. Tallennustoiminnon käyttämiseksi pysäköinnin aikana laite on kytkettävä jatkuvaan virransyöttöön.

#### Yksityiskohtaisten tietojen tarkastelu videosoittimella

Keskusyksikköön tallennetut kuvat voidaan toistaa videosoittimella. Yksityiskohtaiset tiedot kuten törmäyksen voimakkuus, GPS-paikantimeen linkitetyn kartan antamat paikannustiedot ja ajoneuvon ajonopeus onnettomuushetkellä näytetään, jos tallennetut kuvat toistetaan tietokoneeseen asennettavalla MOBI-I videosoittimella.

# Sisältö

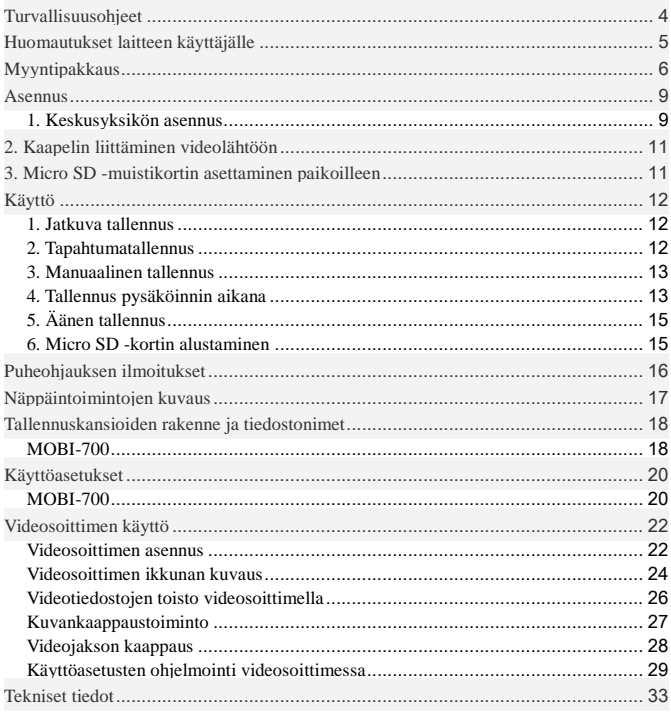

# <span id="page-3-0"></span>Turvallisuusohjeet

Ohjeet on tarkoitettu käyttäjän turvallisuuden takaamiseksi ja omaisuusvahinkojen estämiseksi. Lue turvallisuusohjeet huolellisesti ennen laitteen käyttöä.

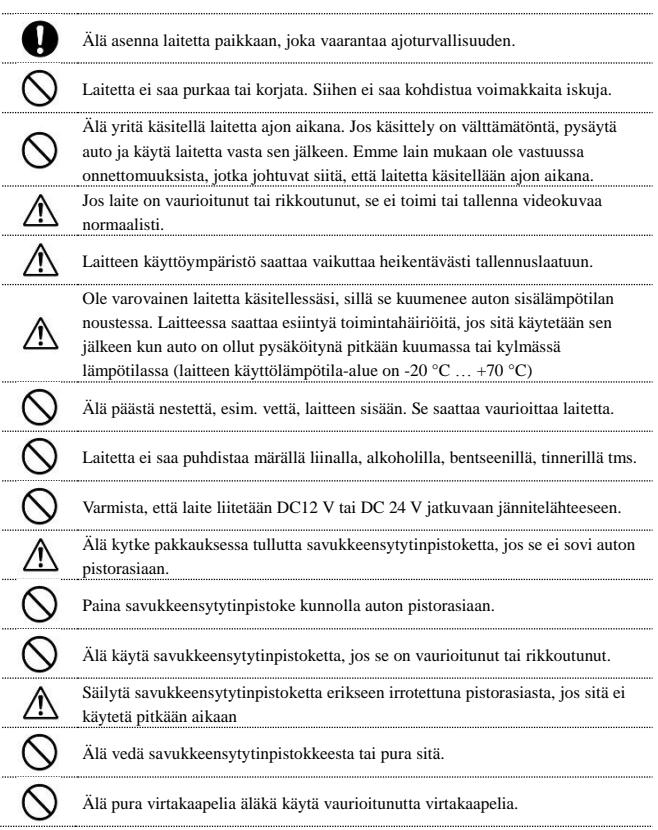

# <span id="page-4-0"></span>Huomautukset laitteen käyttäjälle

Lue nämä käyttöohjeet huolellisesti ennen videotallentimen käyttöä ja käytä laitetta oikein.

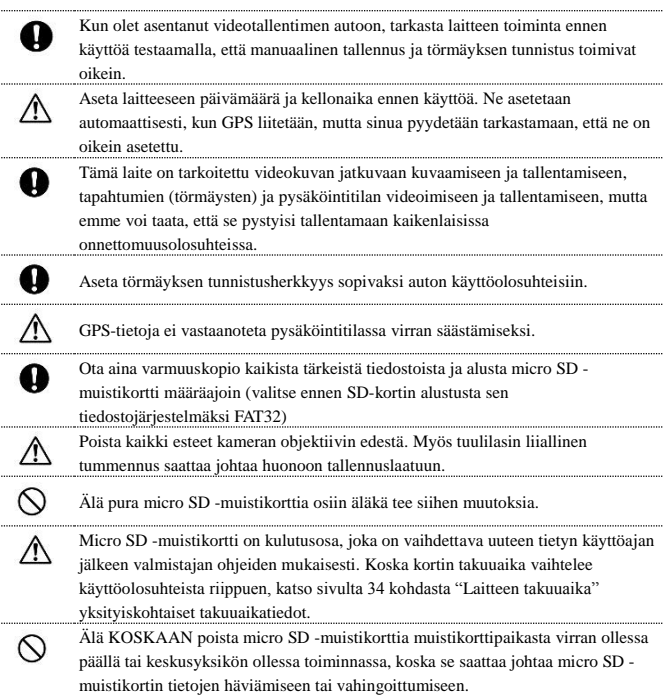

# <span id="page-5-0"></span>Myyntipakkaus

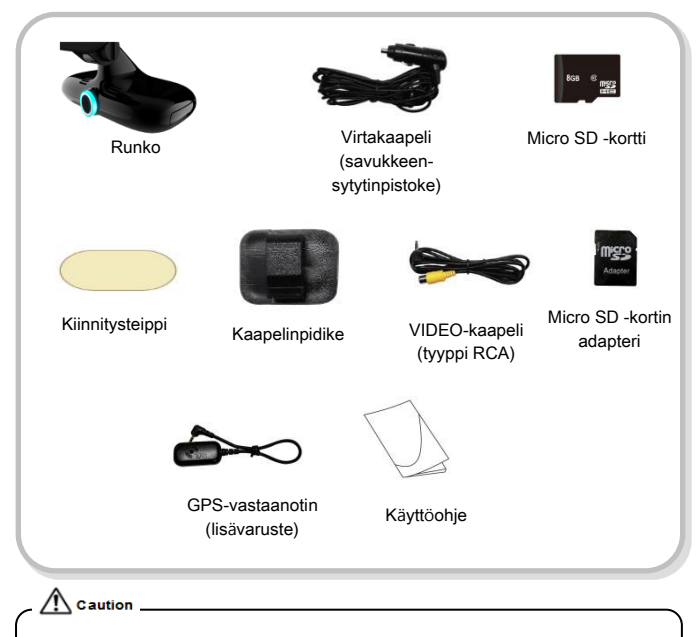

- Myyntipakkausta saatetaan muuttaa ilmoittamatta siitä etukäteen toimintojen tai laadullisten parannusten takia.
- Myyntipakkaus sisältää vakiona perusvideokaapelin, mutta videotallentimen liittämiseen käyttäjän navigointilaitteeseen tarvittava kaapeli on hankittava erikseen navigointilaitteen valmistajalta.

### Komponenttien nimet

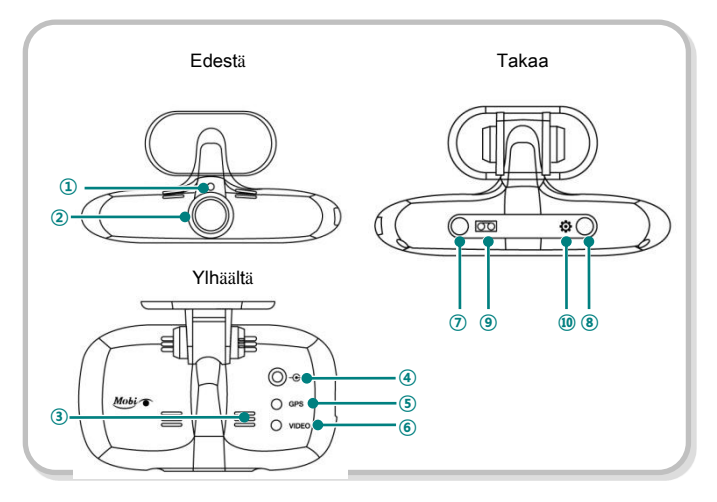

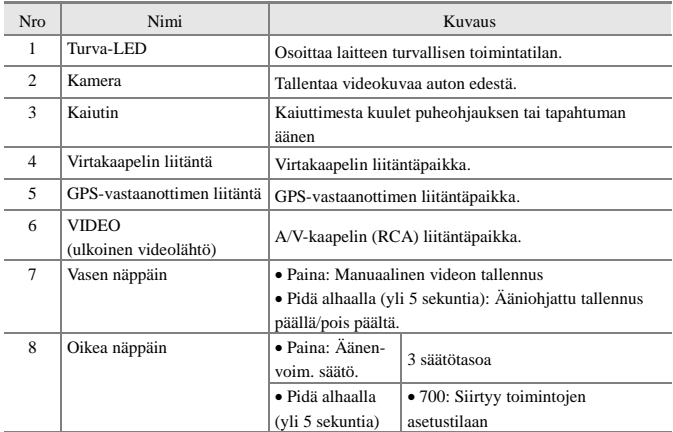

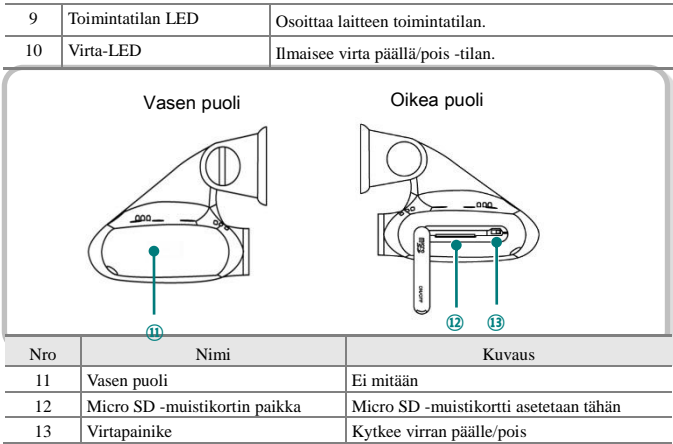

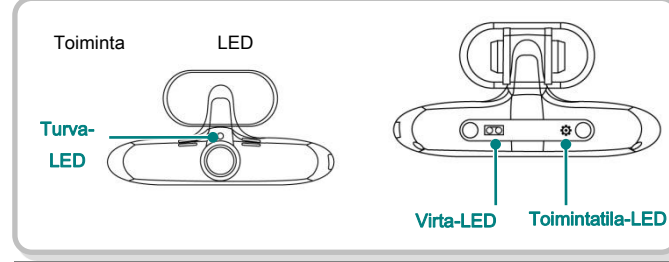

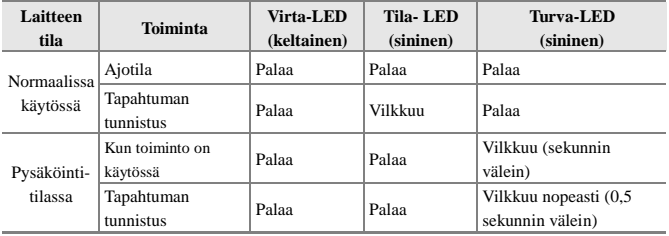

# <span id="page-8-0"></span>Asennus

### <span id="page-8-1"></span>1. Keskusyksikön asennus

\* Valitse navigointilaitteeseen liitetylle videotallentimelle paras kiinnityskohta ennen asennusta. Tarkasta tällöin, että se ei estä kuljettajan näkyvyyttä eikä paikka estä laitteen käsittelyä. Kiinnitä videotallennin valittuun kohtaan.

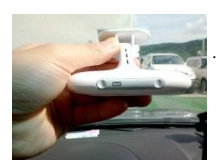

1) Valittuasi parhaan asennuspaikan MOBI-700:lle suuntaa laitteen kamerakulma vaakasuoraan.

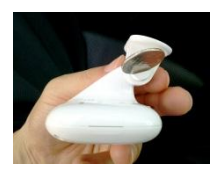

2) Lukitse MOBI-700:n asennustelineen kiinnitin, jonka kulma on valmiiksi asetettu, tukevasti kolikon tms. avulla, jolla varmistat, ettei se pääse liikkumaan

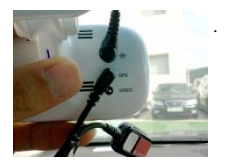

3) Liitä virtakaapeli ja GPS:n kaapeli liittimiinsä.

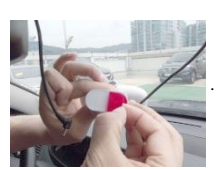

4) Puhdista asennuskohta pölystä ja epäpuhtauksista ja kiinnitä laite asennustelineeseen kaksipuoleisella teipillä.

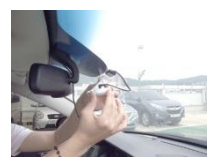

5) Kiinnitä laite tukevasti, jotta se ei putoaisi, painamalla koko asennustelineen aluetta, johon laite on kiinnitetty kaksipuoleisella teipillä. Kiinnitä myös GPS-vastaanotin oikeaan asentoon putoamisen estämiseksi.

### $\angle$  Caution

.

 Voimakkaasti tummennettu tai metallisia pinnoitteita sisältävä tuulilasi saattaa vaikuttaa GPS-signaalin vastaanottoon

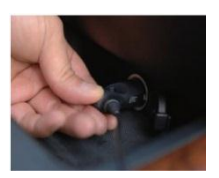

6) Kun olet kytkenyt virtakaapelin auton savukkeensytyttimen pistorasiaan, järjestä kaapelit siististi kaapelinpidikkeen avulla.

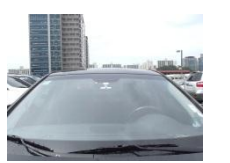

7) Videotallennin on nyt asennettu.

 $\bigwedge$  caution  $\qquad \qquad$ Poista kameran objektiivin suojakalvo vasta asennuksen jälkeen.

.

## <span id="page-10-0"></span>2. Kaapelin liittäminen videolähtöön

Liitä kaapeli MOBI-700:n rungon videolähtöön

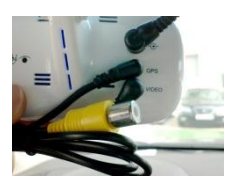

Liitä videokaapeli rungon yläosassa olevaan "VIDEO" liitäntään ja RCA-kaapeli päinvastaiselle puolelle (keltainen alue kuvassa) navigointilaitteen A/V INPUTliitäntään.

Laitteen navigointilaitteeseen liittämiseen tarvittava kaapeli ei ole vakiovaruste. Jos tarvitset AV INPUT kaapelia navigointilaitteen liittämiseen, hanki se erikseen navigointilaitteen valmistajalta.

## <span id="page-10-1"></span>3. Micro SD -muistikortin asettaminen

Työnnä micro SD -muistikortti MOBI-700:n rungossa olevaan korttipaikkaan

Huomaa

.

Muistikortti toimitetaan vakiovarusteena laitteen mukana.

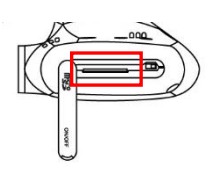

Paina micro SD -muistikorttia laitteen sivulla olevaan korttipaikkaan, kunnes kuulet napsahduksen.

*11*

**Caution** 

- Micro SD -muistikortti on kulutustavara. Se on alustettava säännöllisesti ja suosittelemme vaihtamaan sen uuteen tietyn käyttöajan jälkeen valmistajan ohjeiden mukaisesti luotettavan videotallennuksen varmistamiseksi.
- Poista micro SD -muistikortti laitteesta vain, kun virta on katkaistuna. SDkortille tallennetut tärkeät videotiedostot tulee kopioida ja tallentaa toiseen muistivälineeseen turvallisuuden varmistamiseksi.

# <span id="page-11-0"></span>Käyttö

MOBI-700:n tallennustoimintojen kuvaus

### <span id="page-11-1"></span>1. Jatkuva tallennus

Laite kuvaa jatkuvasti videokuvaa ja videot tallennetaan micro SD -muistikortille heti kun keskusyksikköön kytketään virta, vaikka videotallenninta ei olisi asetettu ulkoisen törmäyksen tilaan tai manuaaliseen tallennustilaan. Jatkuvan tallennuksen videotiedostot tallennetaan [Normal] -kansioon.

 Puheohjaus sanoo "Initiating image recording" heti aloitustervehdyksen jälkeen, kun moottori käynnistetään virta-avaimella.

### <span id="page-11-2"></span>2. Tapahtumatallennus

Jos keskusyksikön törmäysanturi tunnistaa iskun, jonka voimakkuus on korkeampi kuin asetettu arvo, sekä törmäystä edeltävää että sen jälkeistä videokuvaa tallennetaan micro SD -muistikortille. Videot tallennetaan [Event] -kansioon. \* MOBI-700: 5 sekuntia ennen törmäystä/ 15 sekuntia törmäyksen jälkeen

- Kun tapahtumatallennus käynnistyy törmäyksen tunnistamisen jälkeen, sininen LED alkaa vilkkua.
- Kun törmäys tunnistetaan, kuuluu "ding-dong"-äänimerkki

#### Huomaa

 Tässä videotallentimessa on toiminto, joka mahdollistaa viimeisen videotiedoston tallennuksen jatkamisen, vaikka ulkoinen isku katkaisisi virran. Toiminto estää videotiedostoa jäämästä kesken tallennusvaiheessa.

.

### <span id="page-12-0"></span>3. Manuaalinen tallennus

Jos tarvitset videotallennusta jatkuvan perustallennustilan lisäksi, videokuvaa voidaan tallentaa manuaalisessa tallennustilassa.

 Kun painat laitteen vasenta näppäintä, puheohjaus sanoo "video images are being recorded" ja videokuvaa tallennetaan yhteensä 20 sekunnin ajan, 5 sekuntia ennen/15 sekuntia näppäimen painalluksen jälkeen. MOBI-700 tallentaa videot micro SD -muistikortille. Manuaalisessa tallennustilassa kuvatut videotiedostot tallennetaan [EVENT] -kansioon.

### <span id="page-12-1"></span>4. Tallennus pysäköinnin aikana

Tässä tilassa videokuvaa tallennetaan yhteensä 20 sekunnin ajan. Videokuvaus käynnistyy, kun vähäinen kolaus tai kohteiden liike havaitaan auton ollessa pysäköitynä.

 MOBI-700: 5 sekuntia ennen törmäystä / 15 sekuntia törmäyksen jälkeen Pysäköintitilassa kuvatut videot tallennetaan [Parking] -kansioon

# Caution

.

- Videotallennus ei toimi ilman sytytysvirtaa, jos videokameraan syötetään virta savukkeensytytinkaapelin kautta.
	- (\* joitakin autoja lukuun ottamatta)
- Pysäköinnin aikana voidaan tallentaa videokuvaa vain kun video on liitetty suoraan jatkuvaan virransyöttöön
- Normaali tallennus pysäytetään siksi ajaksi kun videotallennus pysäköintitilassa on käynnissä, ja se käynnistyy vasta kun iskuja tai kohteiden liikkeitä tunnistetaan käyttäjän asetusten perusteella.

### Pysäköintitilan kytkeminen käyttöön

- Automaattitila: laite vaihtaa automaattisesti pysäköintitilaan, jos yhtään iskua ei tunnisteta 20 minuuttiin sytytysvirran ollessa kytkettynä.
- Automaattitila ei ehkä toimi oikein autotyypistä ja pysäköintiolosuhteista riippuen. Varmista että automaattitila toimii oikein, sillä jos laite ei pysty vaihtamaan automaattisesti pysäköintitilaan, saattavat videotiedostot, jotka on tallennettu jatkuvassa tallennustilassa auton ollessa pysäköitynä, pyyhkiytyä yllättäen pois, koska jatkuvassa tallennustilassa tallennetut tiedostot pyyhitään yli tietyn ajan jälkeen. Tällöin suosittelemme kytkemään videotallentimen manuaalisesti pysäköintitilaan, jotta videotiedostot tallentuvat oikeaan kansioon.
- Puhekehote sanoo "Convert to the parking mode" heti kun pysäköintitila on käytössä
- Kun pysäköintitila on asetettu, sininen turva- LED videotallentimen etupaneelissa vilkkuu yhden sekunnin välein ja nopeammin, 0,5 sekunnin välein, kun törmäys tunnistetaan

### Pysäköintitilan kytkeminen pois

- **Automaattisesti**: pysäköintitila kytkeytyy automaattisesti pois käytöstä, kun auton liikettä on tunnistettu jonkin aikaa
- **Manuaalisesti**: laite siirtyy heti pois pysäköintitilasta, kun painat joko oikeaa tai vasenta näppäintä.

# Caution.

• Micro SD -muistikortille tallennetut kuvatiedot saattavat vahingoittua, jos poistat kortin, kun laitteessa on virta päällä. Poista kortti korttipaikasta vasta kun virta on katkaistu ja kaikki LED-valot ovat sammuneet.

### <span id="page-14-0"></span>5. Äänen tallennus

Äänen tallennustoiminto voidaan kytkeä päälle tai pois videokuvauksen aikana.

- Äänen tallennustoiminto kytketään päälle tai pois painamalla vasenta näppäintä yli 5 sekunnin ajan.
- Kun äänen tallennus on asetettu, puheohjaus sanoo 'Initiating image recording' ja lisäksi kuuluu äänimerkki.

### <span id="page-14-1"></span>6. Micro SD -kortin alustaminen

Voit alustaa micro SD -muistikortin, johon videotiedostot tallentuvat, painamalla vasenta ja oikeaa näppäintä samanaikaisesti yli 5 sekuntia.

- Nykyiset, aikaisemmin asetetut arvot eivät muutu, kun micro SD muistikortti alustetaan laitteessa.
- Kaikki nykyiset arvot poistetaan, jos micro SD -muistikortti alustetaan tietokoneessa. Tällöin kaikki asetusarvot on määritettävä uudelleen.
- Jos haluat alustaa micro SD -muistikortin muuttamatta olemassa olevia arvoja, alusta kortti laitteessa.

# <span id="page-15-0"></span>Puheohjauksen ilmoitukset

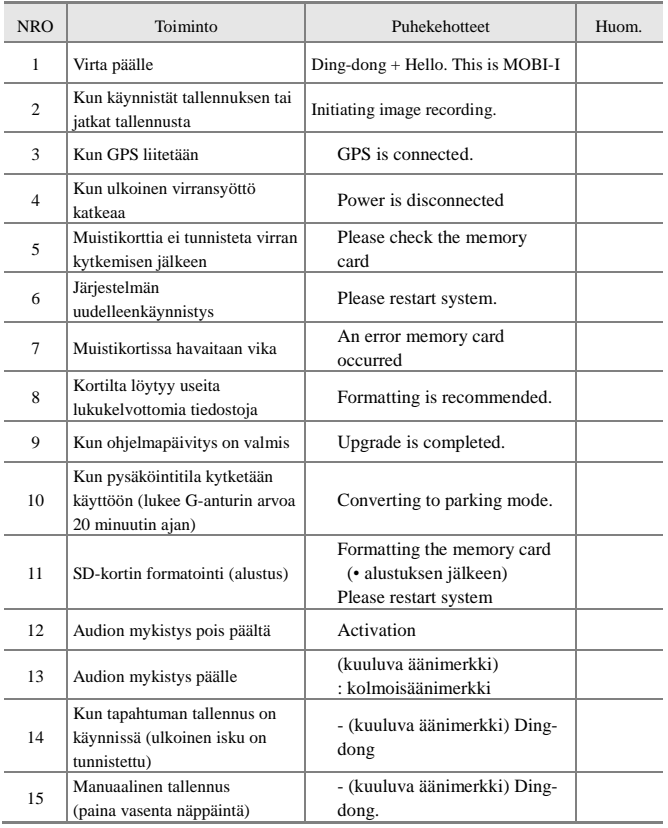

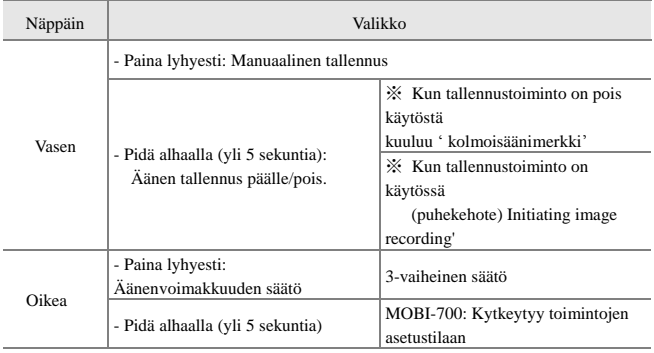

<span id="page-16-0"></span>Rungon näppäimiä käyttämällä voidaan suorittaa seuraavat toiminnot.

#### ※ **Pidä vasenta ja oikeaa näppäintä alhaalla samanaikaisesti:** micro SD muistikortin alustus

#### ※ **Audion äänenvoimakkuuden säätö:** Voit säätää kaiuttimen äänenvoimakkuutta painamalla oikeaa näppäintä (Huomaa: vikailmoituksia ja

huomioita koskevien puhekehotteiden äänenvoimakkuutta ei voi säätää)

※ Kun äänen tallennus on valittuna ja pidät vasenta näppäintä painettuna yli 5 sekunnin ajan, kuuluu "kolmoisäänimerkki" ja äänen tallennustoiminto poistetaan käytöstä, tai kuuluu puhekehote ja äänen tallennus otetaan käyttöön.

※ Äänen tallennuksen käynnistys käsin: voit käynnistää äänen tallennuksen käsin painamalla vasenta näppäintä.

# <span id="page-17-0"></span>Tallennuskansioiden rakenne ja tiedostonimet

 Videot tallennetaan micro SD-muistikortille. Videot tallennetaan normaalissa videotiedostomuodossa ja ne voidaan toistaa yleisillä tietokoneiden videosoittimilla (Windows media, KMP, jne.)

### <span id="page-17-1"></span>MOBI-700

1) Seuraavat kansiot näkyvät siirrettävän levyn alueella, jos MOBI-700:n muistikortti asetetaan tietokoneen korttipaikkaan käyttämällä sopivaa adapteria.

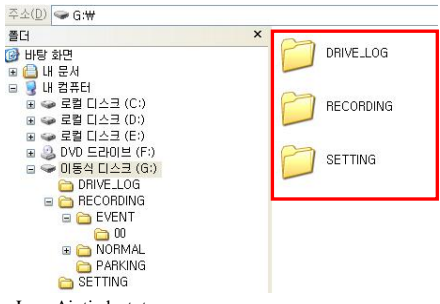

- Drive\_Log: Ajotiedostot
- Recording: Tallennetut videotiedostot
- Setting: Parametrien asetustiedostot
- 2) Napsauta [RECORDING] avataksesi videotiedostot

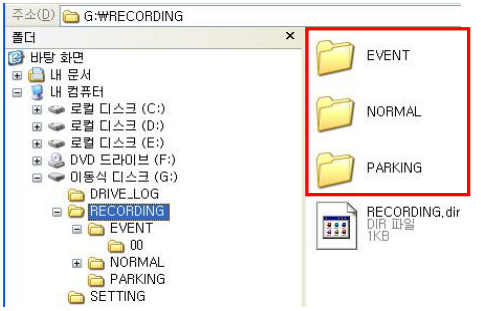

- Event: Tapahtumatiedostot
- Normal: Jatkuvan tallennuksen tiedostot
- Parking: Pysäköintitiedostot

3) Videotiedostot tallennetaan kansioon

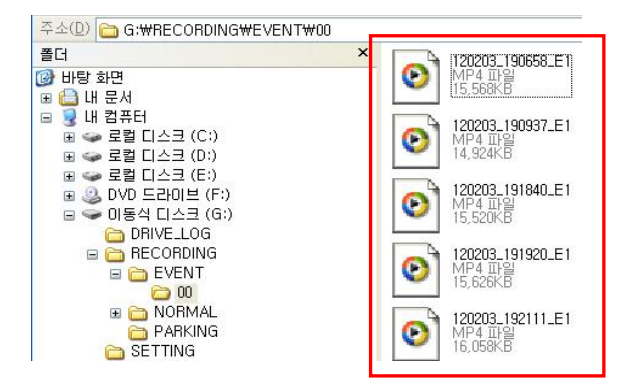

Videotiedostot tallennetaan nimien perusteella luokittain kuten alla esitetty.

#### Esimerkki) 120203\_192111\_E1

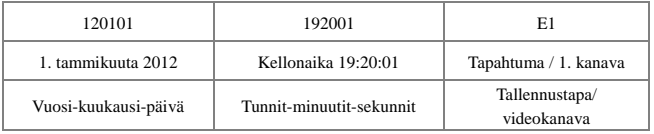

- E: Tapahtumatiedostot
- I: Jatkuvan tallennuksen tiedostot
- P: Pysäköintitiedostot

# <span id="page-19-0"></span>Käyttöasetukset

### <span id="page-19-1"></span>MOBI-700

.

MOBI-700:n käyttöasetukset voidaan määrittää rungon näppäimiä painamalla. A/V-kaapeli (RCA) sisältyy myyntipakkaukseen vakiovarusteena. (Ellei A/Vkaapeli ole yhteensopiva autoon asennetun navigointilaitteen kanssa, oikea kaapei on hankittava erikseen)

#### Käyttöasetusten muuttaminen navigointilaitetta käytettäessä

1) Liitä MOBI-700 navigointilaitteeseen A/V-kaapelilla

2) Siirry valikkoasetuksiin pitämällä alhaalla oikeaa näppäintä yli 5 sekunnin ajan ja valitse valikko, jota haluat muuttaa.

- Vasen näppäin: Valikon valinta (selaus alaspäin)
- Oikea näppäin: Asetusarvojen valinta.
- Valitun valikon asetusarvo vilkkuu

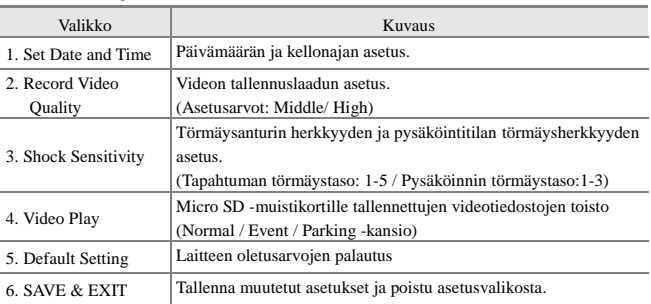

#### OSD-toimintojen valikko

#### $\bigwedge$  Caution

- Paina aina SAVE & EXIT -painiketta tallentaaksesi muutetut asetukset
- Valikkoasetusten ollessa kesken, jos painikkeilla ei syötetä mitään 10 sekuntiin, asetusvalikon näyttö poistuu automaattisesti tallentamatta siihen mennessä tehtyjä asetuksia ja videotallennus käynnistyy.

### Tallennettujen videoleikkeiden toistaminen navigointilaitteessa

MOBI-700:een tallentuneet videotiedostot voidaan toistaa navigointilaitteessa.

1) Liitä MOBI-700 navigointilaitteeseen A/V-kaapelilla

2) Siirry valikkoasetuksiin pitämällä alhaalla oikeaa näppäintä yli 5 sekunnin ajan ja valitse [4. Video Play] painamalla oikeaa näppäintä.

3) Valikossa 4. Video Play, näytetään [Normal / Event / Parking] -kansiot. Jos valitset kaikki kansiot, viimeksi tallennettu videotiedosto näytetään ensimmäisenä luettelossa.

- Normal: Jatkuvan tallennuksen tiedostot
- Event: Tapahtumatiedostot
- Parking: Pysäköintitiedostot

4) Valitse ensin valikosta haluamasi kohde painamalla vasenta näppäintä. Toista sitten valitsemasi videotiedosto painamalla oikeaa näppäintä. Näppäimet toimivat videotoiston aikana seuraavasti.

- Oikea näppäin: Toistaa seuraavan videotiedoston valitussa kansiossa
- Vasen näppäin: Siirtyminen kansion valintavalikkoon

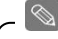

#### Huomaa

 Micro SD -muistikorttiin tallennetut videotiedostot voidaan toistaa myös älypuhelimella, jossa on micro SD-muistikorttipaikka (Huomaa: tämä toiminto voi rajoittua vain joihinkin älypuhelimiin)

# <span id="page-21-0"></span>Videosoittimen käyttö

Kun olet asentanut MOBI-I:n oman videosoittimen tietokoneeseen, voit toistaa micro SD -muistikortille tallennetut videotiedostot.

 Tallennetut videotiedostot voidaan toistaa myös muilla videosoittimilla, mutta esim. ajonopeus tai kartta voidaan näyttää vain laitteen omassa videosoittimessa.

### <span id="page-21-1"></span>Videosoittimen asennus

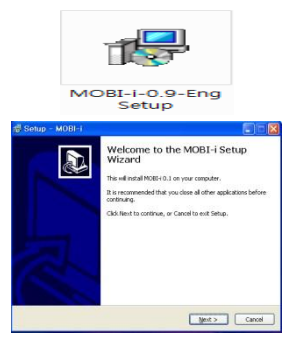

- 1) Käynnistä [mobi-i.Setup] micro SD muistikortilta tai CD-levyltä.
- 2) Kun asennuksen käynnistysikkuna tulee näytölle, käynnistä videosoittimen asennus napsauttamalla [Next]-painiketta.

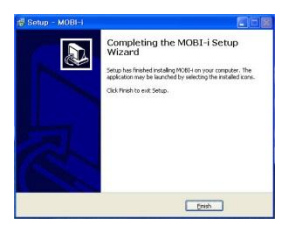

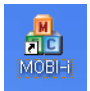

3) Lopeta asennus napsauttamalla [Finish].

.

.

4) Kun asennus on valmis, työpöydälle luodaan videosoittimen kuvake.

## <span id="page-23-0"></span>Videosoittimen ikkunan kuvaus

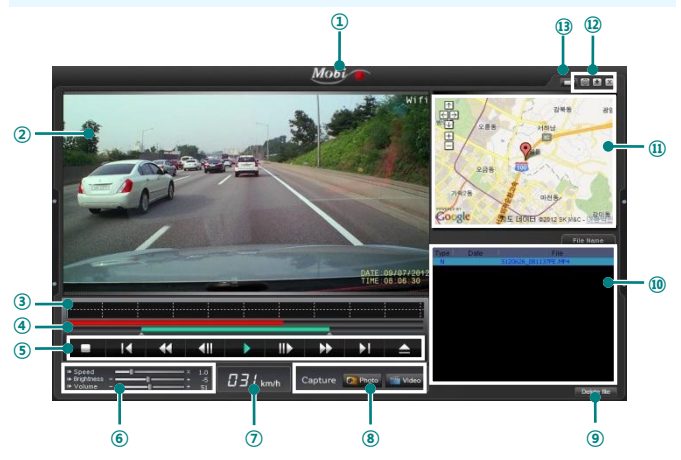

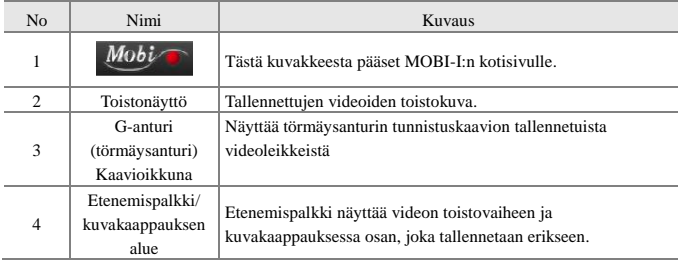

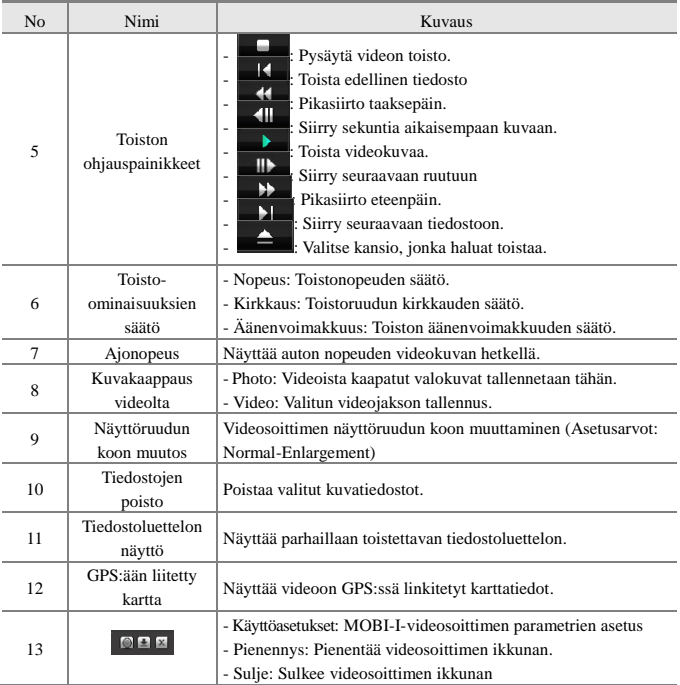

### <span id="page-25-0"></span>Videotiedostojen toisto videosoittimella

Micro SD -muistikortille tallennetut videotiedostot voidaan toistaa laitteen omalla videosoittimella

.

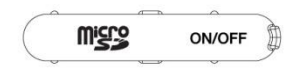

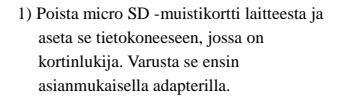

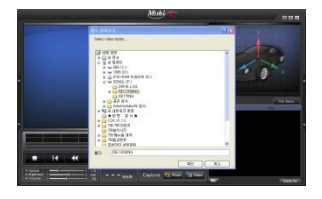

2) Kun olet asentanut videosoittimen tietokoneeseem, napsauta "File open" painiketta. Valitse tiedosto, jonka haluat toistaa, ja napsauta "Confirm"-painiketta.

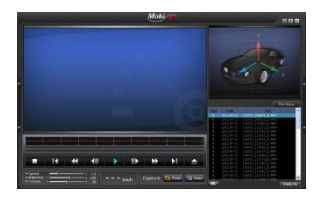

3) Videotiedostojen luettelo näytetään ikkunan oikeassa alakulmassa.

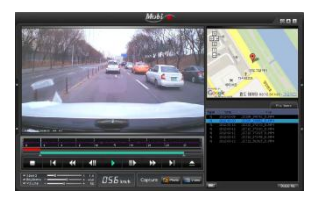

4) Kun olet valinnut tiedoston, jonka haluat toistaa, napsauta **- b** -painiketta ja tiedosto toistetaan.

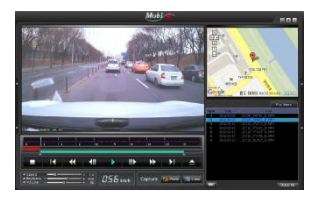

- 5) Videotiedostoa toistettaessa GPS:n karttatiedot näytetään ikkunan oikeassa yläkulmassa. Niistä voit seurata ajoreittiä ja sijaintitietoja.
- Karttaa voidaan suurentaa ja käytettävissä on 3 valintaa: kartta/satelliitti/yhdistelmäkartta (mahdollista näyttää, jos Google-karttaa tuetaan)

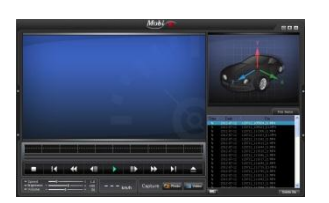

6) Kun painat **-**painiketta, videon toisto pysäytetään väliaikaisesti.

### <span id="page-26-0"></span>Kuvankaappaustoiminto

Videoista voidaan tallentaa valokuvia.

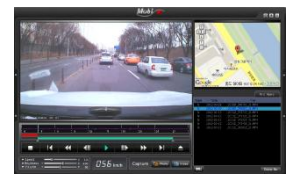

Pysäytä videota toistettaessa video väliaikaisesti napsauttamalla taukopainiketta tai painamalla välilyöntiä. Napsauta Capture-[Picture] painiketta ikkunan alareunassa, kun kohdenäkymä on ruudussa.

Valitse tämän jälkeen tiedosto, johon kaapattu kuva tallennetaan, anna sille nimi oman valintasi mukaan ja paina "Confirm"-painiketta. Nyt kaapattu kuva tallennetaan valittuun tiedostoon.

\* Vain toiston kuva-alue voidaan kaapata ja tallentaa 1280x960 resoluutiolla.

### <span id="page-27-0"></span>Videojakson kaappaus

Voit tallentaa jakson toistetusta videosta.

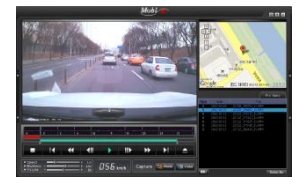

Pysäytä videota toistettaessa ikkuna väliaikaisesti napsauttamalla taukopainiketta tai painamalla välilyöntiä. Valitse videon jakso, jonka haluat tallentaa, säätämällä toistoalueen valintapalkkia (vihreä palkki). Kun olet valinnut jakson, napsauta Capture-[Picture] -painiketta videosoittimen ikkunan alareunassa.

Valitse tämän jälkeen tiedosto, johon kaapattu videojakso tallennetaan, anna sille nimi oman valintasi mukaan ja paina "Confirm"-painiketta. Tällöin vain valittu videojakso tallennetaan erikseen valittuun tiedostoon.

### <span id="page-28-0"></span>Käyttöasetusten ohjelmointi videosoittimessa

Laitteen käyttöparametrit voidaan asettaa videosoittimen avulla.

#### **Käyttöparametrien asettaminen**

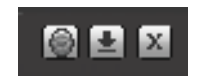

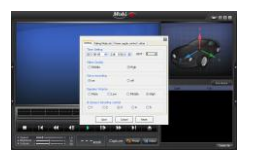

- 1) Napsauta [Environment setting] -painiketta videosoittimen toistoikkunassa
- 2) Kun käyttöasetusten ponnahdusikkuna tulee näkyviin, muuta asetukset käyttötarkoituksiisi soveltuviksi.

#### 1) Perusasetukset

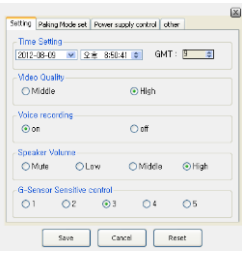

- **Time Setting**: Syötä päivämäärä ja kellonaika
- **Video Quality**: Aseta tallennettavien videoiden laatu (Asetusarvot: Middle (keski) / High (korkea))
- **Voice recording**: Aseta äänen tallennustoiminto päälle tai pois (Asetusarvot: on (käytössä) / off (pois))
- **Speaker Volume**: Aseta kaiuttimen äänenvoimakkuus (Asetusarvot: High (korkea) / Middle (keski) / Low (matala) / Mute (mykistys))
- **G-Sensor Sensitive control**: Säädä törmäysanturin herkkyys autoa ajettaessa (Asetusarvot: Taso 1 - Taso 5)
- **Reset-painike:** Palauta laitteen oletusasetukset

#### 2) Pysäköintitilan asetukset

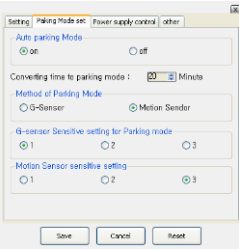

- **Auto parking Mode**: Aseta automaattinen pysäköintitila käyttöön tai pois käytöstä (Asetusarvot: on (käytössä) / off (pois))
- **Converting time to parking mode**: Aseta aika, jonka jälkeen laite kytkeytyy pysäköintitilaan auton ollessa paikallaan (Asetusarvot: 0 - 20 minuuttia)
- **Method of Parking Mode**: Aseta tunnistusanturin tyyppi pysäköintitilaa varten (Asetusarvot: G-Sensor (G-anturi) / Motion Sensor (liikeanturi))
- **G-sensor Sensitive setting for Parking mode**: Säädä G-anturin herkkyys pysäköintitilaa varten (Asetusarvot: 1/2/3)
- **Motion Sensor sensitive setting:** Säädä liikeanturin herkkyys pysäköintitilaa varten (Asetusarvot: 1/2/3)

#### 3) Virranhallinnan asetukset

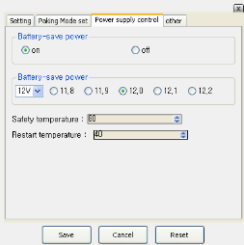

- **Battery-save power**: Aseta käyttöön tai pois käytöstä automaattinen virransäästötila, joka suojaa auton akkua pysäköintitilassa (Asetusarvo: on (käytössä) / off (pois)
- **Battery-save power**: Asetus, jolla katkaistaan automaattisesti virransyöttö keskusyksikköön, kun jännite laskee asetetulle tasolle, auton akun suojaamiseksi (Asetusarvot: 11,8 - 12,2 V, jos 12 V järjestelmä)
- **Safety temperature**: Asetus, jolla katkaistaan automaattisesti virransyöttö, kun laitteen lämpötila saavuttaa asetetun tason, keskusyksikön suojaamiseksi ja sen vakaan toiminnan varmistamiseksi. (Oletusarvo: 80 °C / Asetusarvot: 71 - 90 °C)
- **Restart temperature**: Asetus, jolla kytketään automaattisesti virransyöttö keskusyksikköön ja videotallentimeen lämpötilan laskiessa asetetulle tasolle sen jälkeen, kun virransyöttö on katkaistu laitteen suojaamiseksi vikaantumiselta lämpötilan noustua asetettua tasoa korkeammalle.

(Oletusarvo: 40 ° / Asetusarvot: 40 - 60 °C)

#### 4) Muut asetukset

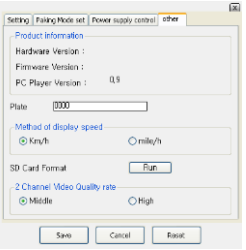

- **Product information**: Näyttää laiteversion, laitteiston, ohjelmiston ja videosoittimen versiotiedot.
- **Plate**: Syötä sen auton rekisterinumero, johon laite on tällä hetkellä asennettuna.
- **Method of display speed**: Aseta videoissa käytettävä nopeusyksikkö (Asetusarvot: km/h / mile/h)
- **SD Card Format**: Micro SD -muistikortti voidaan alustaa. Napsauta [Run]-painiketta alustaaksesi muistikortin.

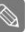

Note

 Jos muistikortti alustetaan videosoitinohjelman kautta, kaikki käyttäjän määrittämät asetukset säilyvät. Jos muistikortti kuitenkin alustetaan tietokoneessa, nykyiset asetukset poistetaan. Jos alustat muistikortin tietokoneessa, joudut määrittämään asetukset uudelleen käyttötarkoituksiisi soveltuviksi.

.

.

 Valittuasi kaikki asetusarvot, muista napsauttaa [Save]-painiketta, jolloin tekemäsi asetukset tallennetaan. Jos sen sijaan napsautat [Cancel], tekemiäsi asetuksia ei tallenneta ja aiemmat asetukset jäävät voimaan.

# <span id="page-32-0"></span>Tekniset tiedot

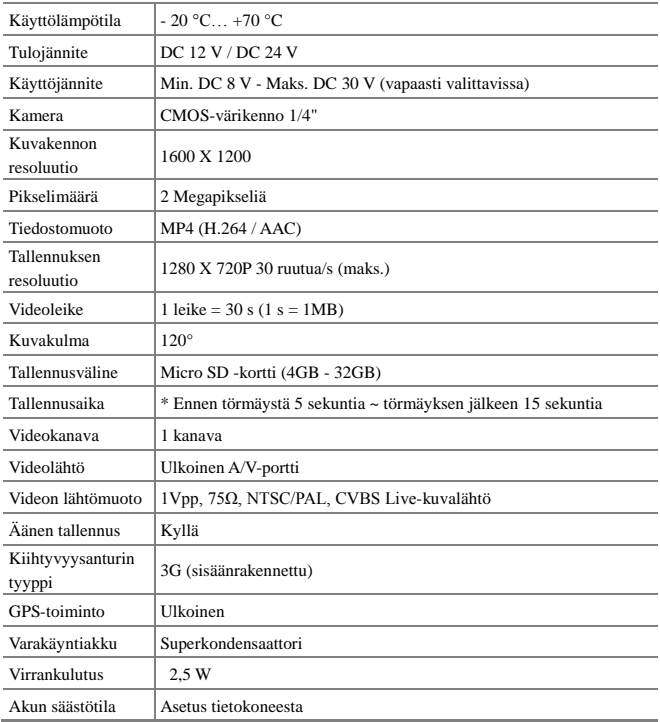

## Takuu

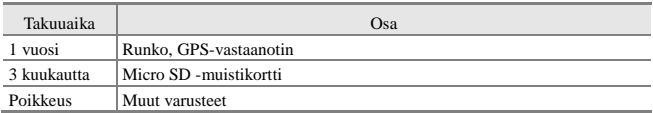

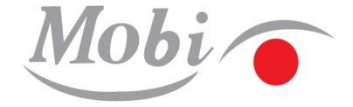

### Virallinen maahantuoja Suomessa:

KAHA OY Ansatie 2 01740 VANTAA FINLAND [www.kaha.fi](http://www.kaha.fi/) [www.autoluettelo.fi](http://www.autoluettelo.fi/)